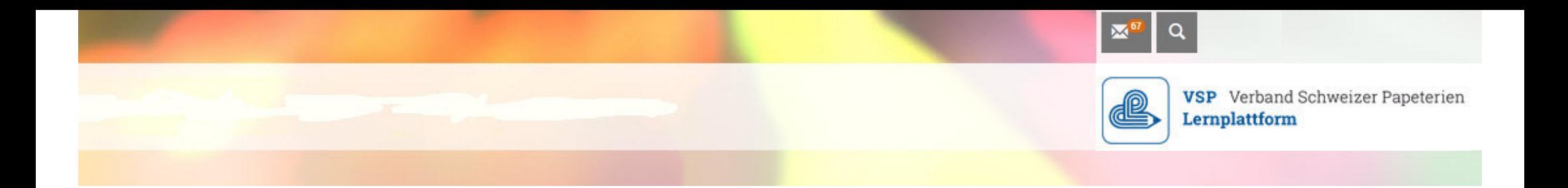

# *Herzlich willkommen im"Quick-Start" FIT FOR E-LEARNING*

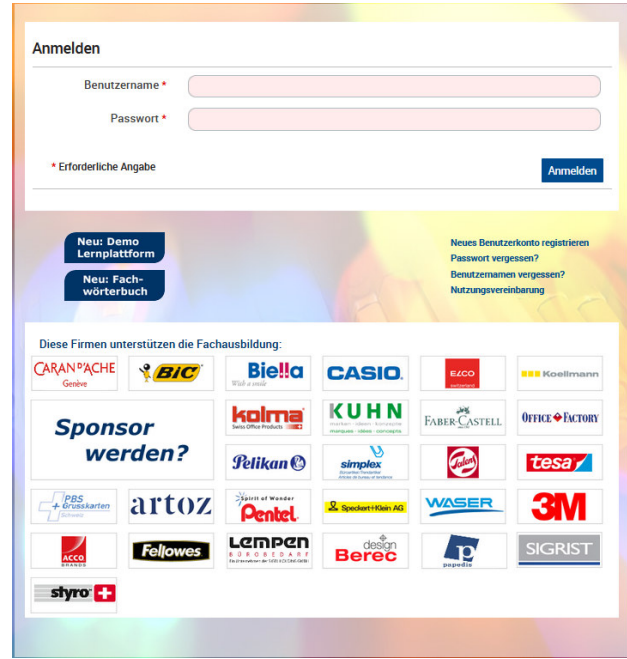

#### **Auftrag 1: VSP-Lernplattform aufrufen**

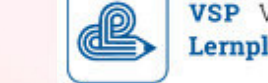

**VSP** Verband Schweizer Papeterien Lernplattform

- **Starten** Sie **Laptop** und **Internet-Browser**
- **Schreiben** Sie folgende Adresse ins **Adressfeld**: **www.papeterie.ch**
- Dann wählen Sie **«Ausbildung»** (Mausklick!),

**INFORMATIONEN ZUM VERBAND AUSBILDUNG LINKS / DOKUMENTE BRANCHE** 

klicken dann auf **«Lernplattform»** 

Hier gelangen Sie direkt zu der Lernplattform des VSP

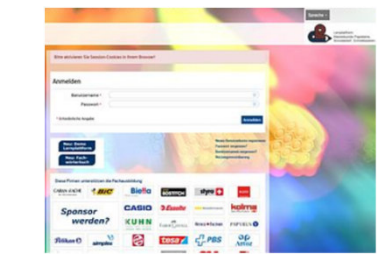

und gelangen so zur **Anmeldemaske**

**oder**

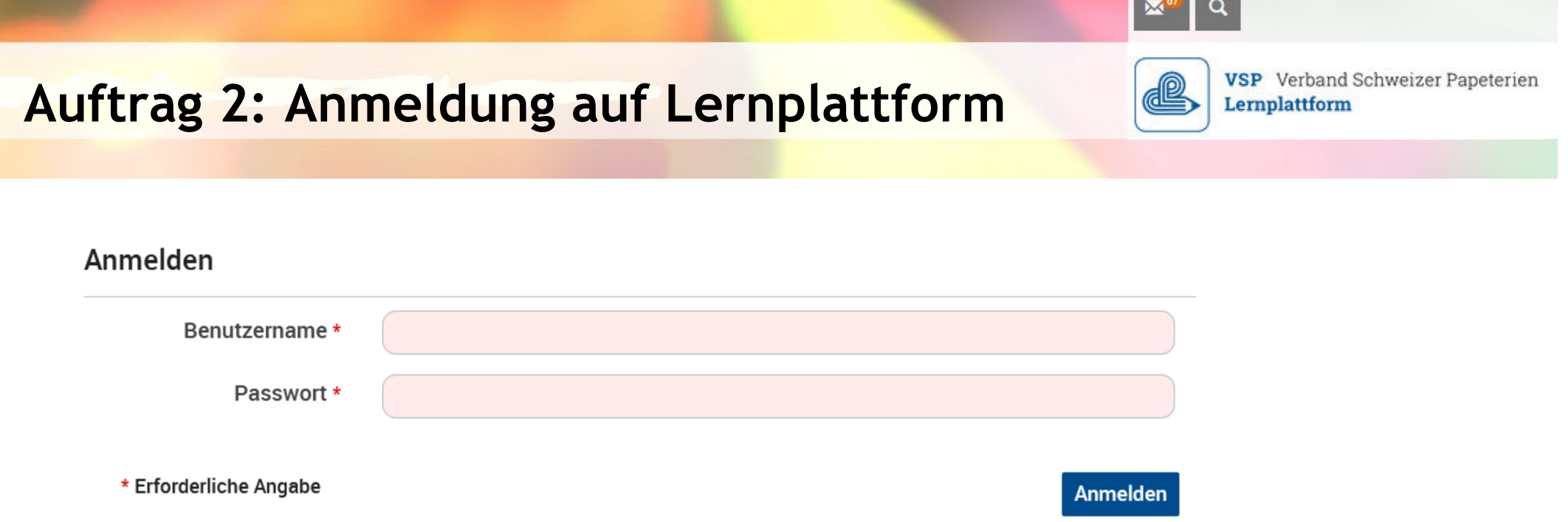

- • In der Anmeldemaske geben Sie ein:
	- -Ihren persönlichen **Benutzernamen**
	- das **Passwort**

(gemäss Angaben auf auf Ihrem Dokument)

**Lernplattform: Blick auf den Schreibtisch**

æ

 $\alpha$ 

 $\mathbf{M}$ 

**VSP** Verband Schweizer Papeterien Lernplattform

- • Auf Ihrem Schreibtisch finden Sie
	- •Ihre **Ausbildungsklasse\***

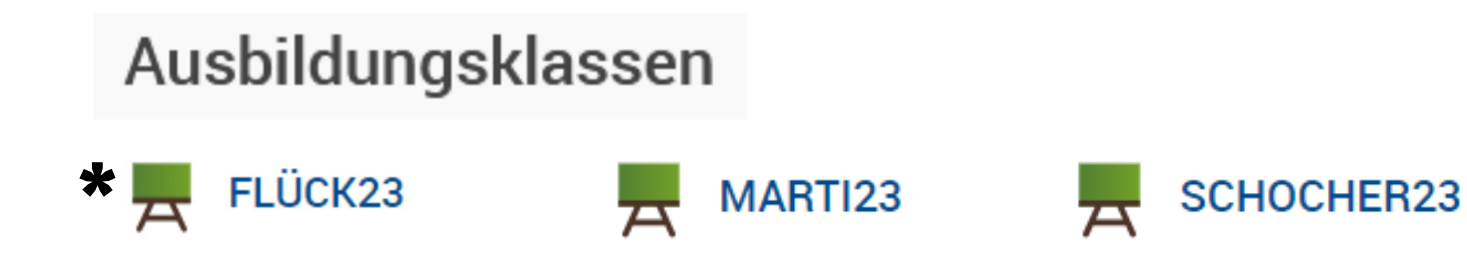

#### **Lernplattform: Das Wichtigste!**

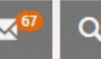

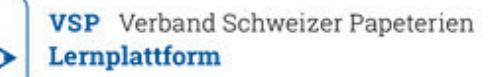

Schreibtisch

 $\blacksquare$ 

 $\blacksquare$ 

00 66

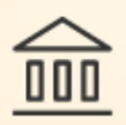

Magazin

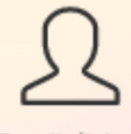

Persönlicher Arbeitsraum

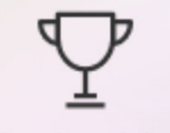

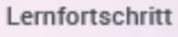

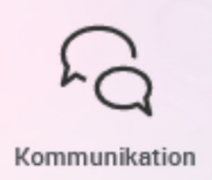

- **Hauptmenü** mit Auswahl der verschiedenen Bereiche befindet sich **links**
- Folgende **3 Bereiche** sind **wichtig:**
	- *- Schreibtisch (= pers. Arbeitsplatz)*
	- *- Magazin (= alle Inhalte)*
	- *- Kommunikation (= Mailprogramm)*
		- *= Aktiviert Zusatzfunktionen (z.B. im Mailprogramm, in denLerneinheiten)*

#### **Auftrag 3: Persönliches Profil anpassen(1)**

**>** Klicken Sie auf **Ihr Profilbild** (rechts oben)

**>** Wählen Sie  $\circledcirc$  Profil und Datensche

- **"Persönliche Daten":** Geben Sie die korrekten Daten zu Ihrer Person ein.
- **"Profilbild":** *Wie laden Sie Ihr Foto hoch?*
	- *In einem Verzeichnis auf dem eigenen PC vorbereiten:*
	- *max. 50 – 100 KB gross!*
	- *Im persönlichen Profil mit "Datei wählen" suchen*
	- *Hochladen*
- **"Kontaktinformationen":** Überprüfen Sie die Korrektheit der Daten bei Pflichtfeldern (mit rotem Stern gekennzeichnet) Speichern und weiter

**VSP** Verband Schweizer Papeterien

#### **Auftrag 4: Persönliches Profil anpassen(2)**

**VSP** Verband Schweizer Papeterien Lernplattform

- **>** Wählen Sie
- **>** Setzen Sie die Haken v bei den Infos, die Sie veröffentlichen wollen

**Speichern und weiter** 

Je*tzt sehen Sie, welche Angaben die anderen Benutzer von Ihnen sehen.*

- • **Passwort ändern:**
	- **>** Klicken Sie auf **Ihr Profil-"Bild"** (rechts oben)
	- **>** Wählen Sie  $\zeta$  Einstellungen :
	- **>** Und dann **"Passwort"**

**Passwort** Mail-Einstellungen

*Hier können Sie das eigene Passwort ändern*

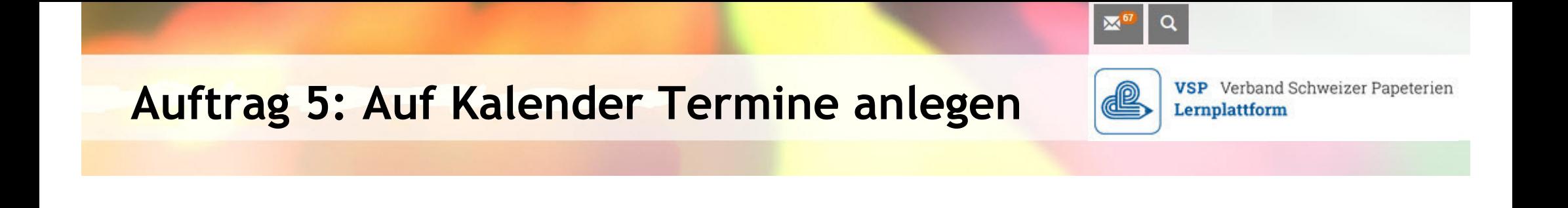

> Auf dem Kalender sind Tagesnummern ausser dem aktuellen Tag **orange**markiert <sup>=</sup>**eingetragene Termine!**

> Zum **selber Termine anlegen:**

**>** Mit

Termin anlegen **Angaben eintragen** 

#### **Auftrag 6: Erkundungs-Tour im üK-INFO-KIT**

- **Wählen Sie den Ordner "U3: üK-Unterlagen" in Ihrer Klasse:**
- **Hier finden Sie alle wichtigen Infos zum üK:**

UK-INFO-KIT\_KI. Flück23 [CONFO-KIT\_KI. Marti23

- ш **1. üK-Organisation**
- $\blacksquare$ **2. üK\_E-Learning**
- $\blacksquare$ **3. üK\_Präsenztage**
- ш **4. üK\_Bewertungen**

#### **WICHTIG: Sie müssen ZIP- und PDF-Dateien öffnen können!**

**VSP** Verband Schweizer Papeterien

Lernplattform

üK-INFO-KIT\_Kl. Schocher23

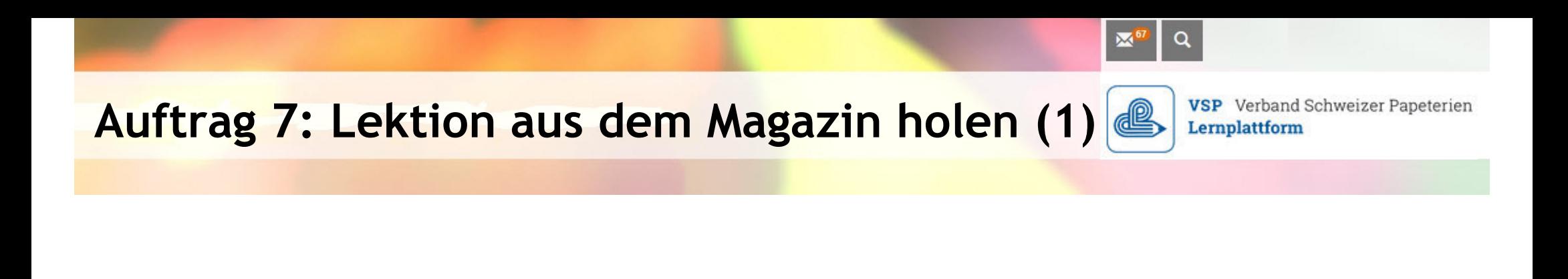

**Wählen sie jetzt …**

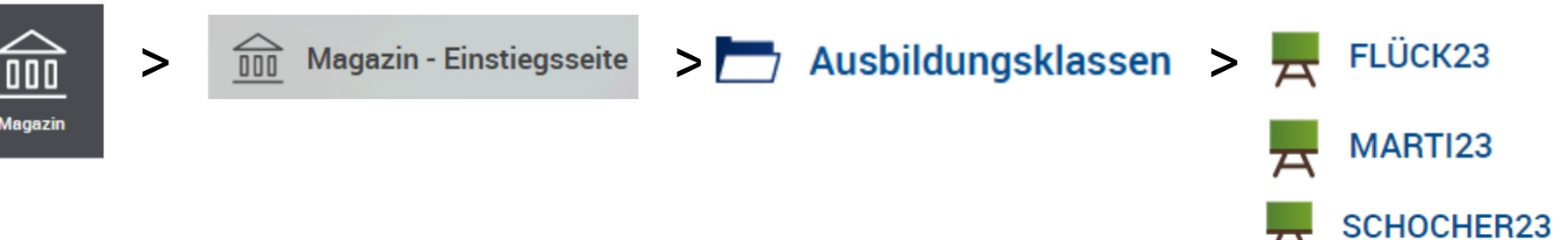

- ▆ **Rechts von "1. THEMENWELTEN" Licken Sie im blauen** Julie 1995 Quadrat auf den Pfeil nach unten und wählen**"Zu Favoriten hinzufügen**"
- ▉ Gehen Sie zurück auf den **"Schreibtisch"** und prüfen Sie, ob der Datei-Ordner **durch aus alle anten der Scheint.**

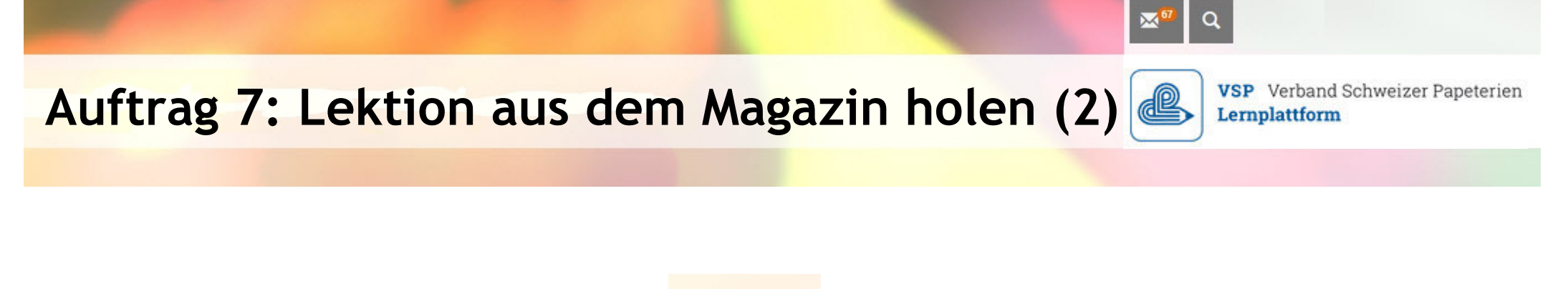

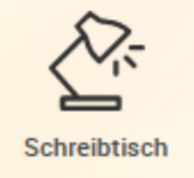

- **Schreibtisch aufräumen** = Die Dateien/Lektionen entfernen mit **"Von Favoriten entfernen"**
- *Sie können die Lektionen auch aus dem Magazin heraus durcharbeiten – aber vom Schreibtisch aus gehts einfacher.*

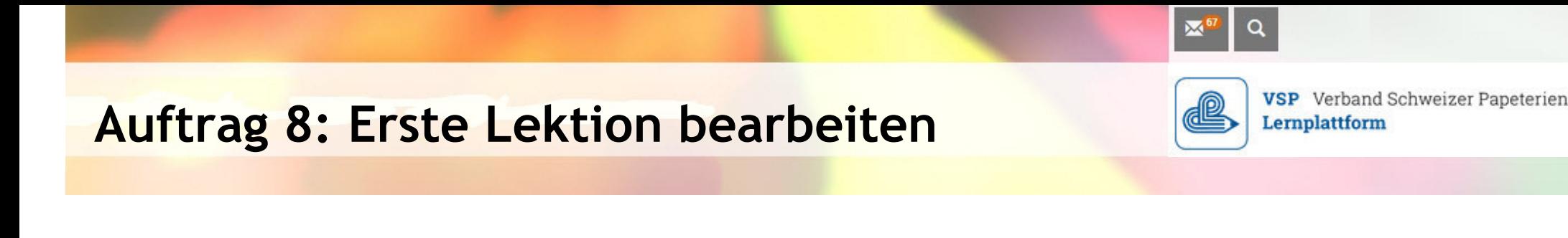

- ♦ **Öffnen** Sie auf Ihrem **Schreibtisch** den Datei-Ordner
- Gehen Sie ins **Verzeichnis** VSP\_1.3 Leder und Kunstleder und klicken die Lerneinheit **F** VSP\_1.3 Leder und Kunstleder an: **arbeiten Sie diese durch.**
- *Bei Unklarheiten fragen Sie Ihren Coach per Mail.*

#### **Auftrag 9: Erster Selbsttest bearbeiten (1)**

- **Der** 
	- Hier finden Sie zuerst die **Informationen zum Test.**
	- Bie können jetzt den <mark>I</mark> und **durcharbeiten.**
	- E Den Test können Sie **jederzeit** unterbrechen. Test unterbrechen
	- Ш Zwischendurch können Sie den

Bearbeitungsstand anschauen

**VSP** Verband Schweizer Papeterien

#### **Aufgabe 9: Erster Selbsttest bearbeiten (2)**

- **Der** 
	- **Mit Fragenliste an erhalten Sie einen**  Überblick über die Aufgaben <sup>=</sup> **einfacheres Wechseln** zwischen den einzelnen Fragen innerhalbdes Tests.
	- ▉ **Mit Exploration Sie Ihr Resultat und Kanadische Steiner Graph** können rechts mit Detaillierte Ergebweitere Informationen bekommen.

**VSP** Verband Schweizer Papeterien

**E-Learning-Selbsttests: WICHTIGE INFOS (1)**

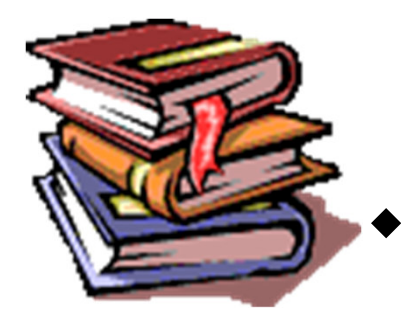

### **Testen des Gelernten**

- **Selbsttests**
	- $\blacksquare$ Sie sehen sofort und schnell, was Sie als Lernende verstanden habenund was noch fehlt!
- Sie dienen Ihrer **Eigenmotivation** und zur Überprüfung des Lernfortschrittes!
- Die Tests werden von Ihrem Coachzur **Lernkontrolle** verwendet

**VSP** Verband Schweizer Papeterien

Lernplattform

 $d^2$ 

#### **E-Learning-Selbsttests: WICHTIGE INFOS (2)**

**Selbsttests**

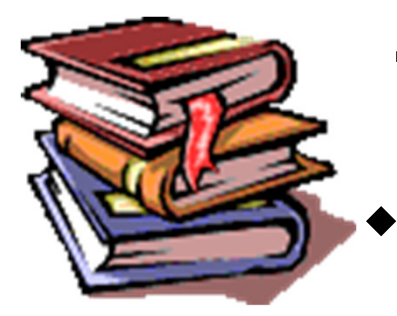

# **Testen des Gelernten**

Herzlichen Glückwunsch! Sie haben den Test bestanden. Sie haben die Note "bestanden" erzielt.

Schade, leider haben Sie den Test nicht bestanden. Sie haben die Note "nicht bestanden" erzielt.

 Ein Testdurchlauf gilt als **"bestanden"**  mit **mindestens 80% Erfolgsquote**

85.51%

 Alle vorgegebenen Testdurchläufemüssen mit **mindestens 60%** absolviert

werden

69.86%

**VSP** Verband Schweizer Papeterien

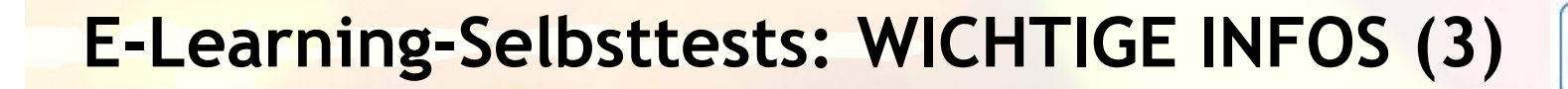

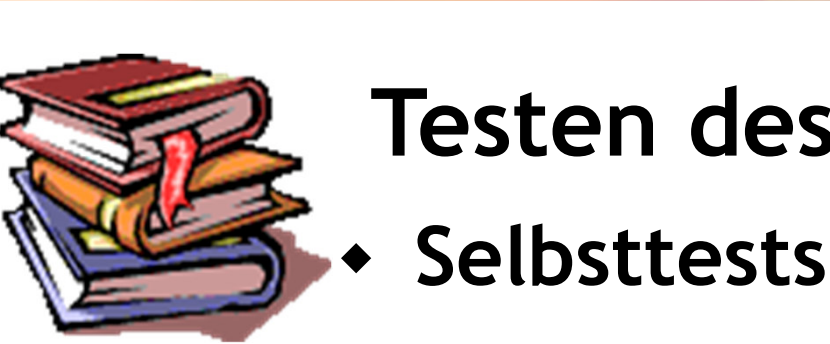

# **Testen des Gelernten**

Herzlichen Glückwunsch! Sie haben den Test bestanden. Sie haben die Note "bestanden" erzielt.

Schade, leider haben Sie den Test nicht bestanden. Sie haben die Note "nicht bestanden" erzielt.

#### **BITTE BEACHTEN:**

**Haben Sie z.B. den 1. Durchgang bestanden und den** 

2. nicht, bleibt die Anzeige auf "grün" mit dem Text **"bestanden".** 

**Sie müssen das immer selber genau kontrollieren!**

**VSP** Verband Schweizer Papeterien

**Auftrag 10: Erste Übung bearbeiten (1)**

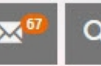

**VSP** Verband Schweizer Papeterien Lernplattform

**In Ihrer Klasse im Verzeichnis**

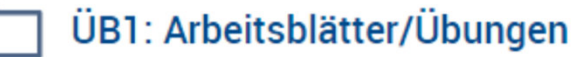

Hier finden Sie alle Übungen und Zusatzaufgaben.

# **finden Sie eine erste Übung:**<br> **Fo** Übung Blended\_Learning

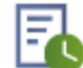

Übung zu den Übungen.

 $\blacksquare$  **Laden Sie** das Arbeitsblatt von **"Dateien"**  mit **"Download"** auf Ihren **Laptop herunter.**

Dateien

Arbeitsblatt\_Blended\_Learning\_LOE.doc

**Download** 

und **speichern Sie** dieses auf Ihrem **Desktop**.

 Dann den **Namen der Datei ändern** (Ihren Namen einsetzen) und mit **WORD** öffnen.

#### **Auftrag 10: Erste Übung bearbeiten (2)**

- **Schauen Sie** den Inhalt der Übung durch. *> Aus zeitlichen Gründen sehen Sie bereits die Lösungen.*
- $\blacksquare$ Danach auf der Plattform **wieder ins Verzeichnis**:

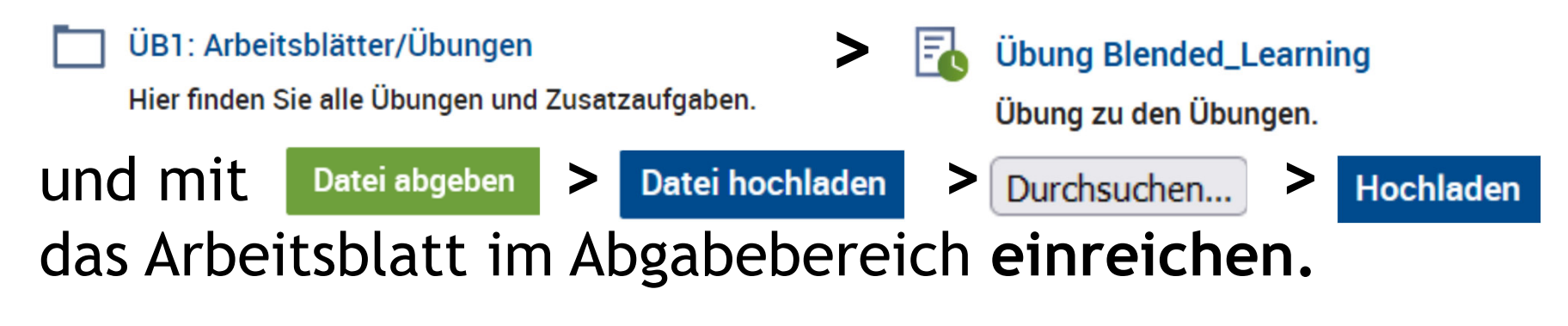

*Wenn alles geklappt hat, sehen Sie:*  Datei hochgeladen *und im Abgabebereich:*

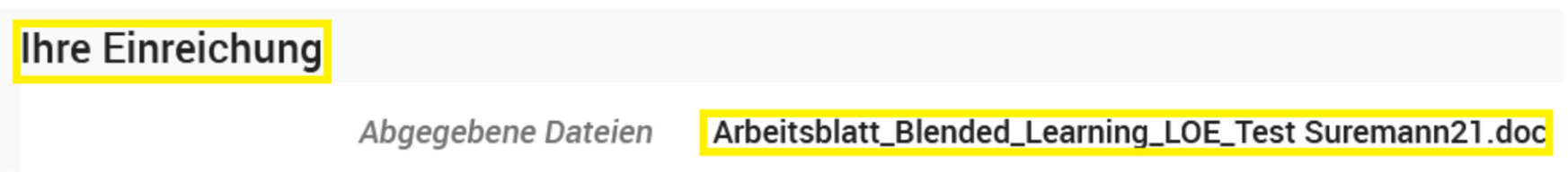

**VSP** Verband Schweizer Papeterien

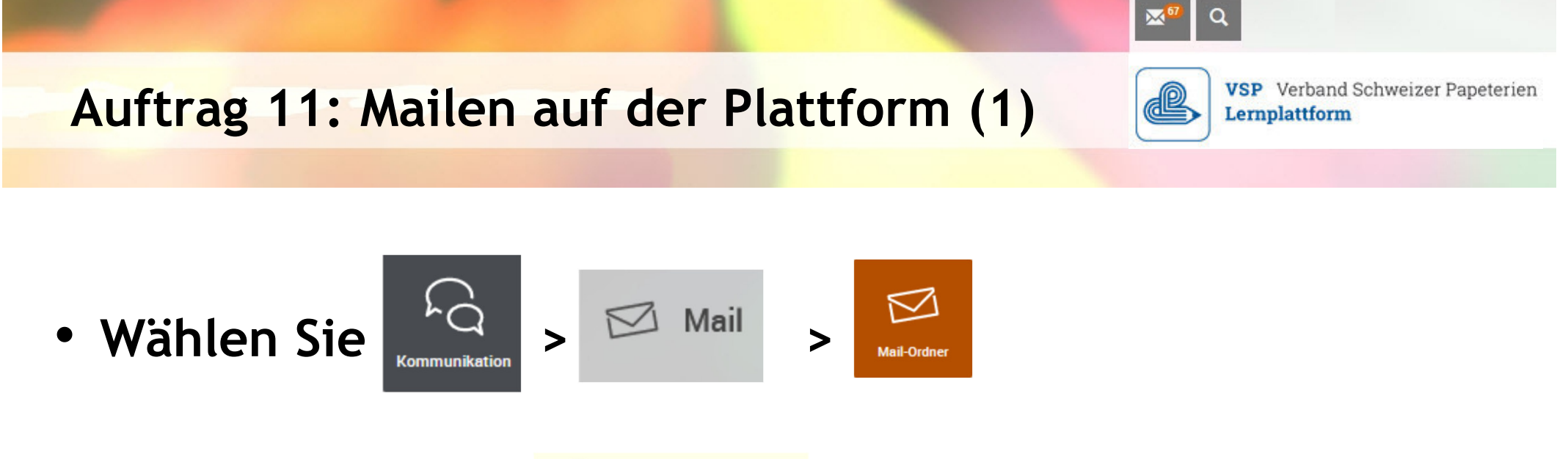

- **Sie sehen** nun den
- **> Pfeil muss nach unten zeigen** $\bullet$ Stellen Sie sicher, dass die **aktuellsten Mails zuoberst** sind:
- **> Achten Sie bitte besonders auf das Symbol** (oben rechts)**:**

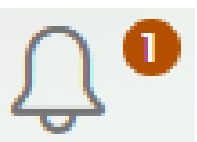

**Dies bedeutet: Ihren Mail-Eingang überprüfen.**

#### **Auftrag 11: Mailen auf der Plattform (2)**

#### **Kontrollieren Sie abschliessend noch folgende Einstellung:**

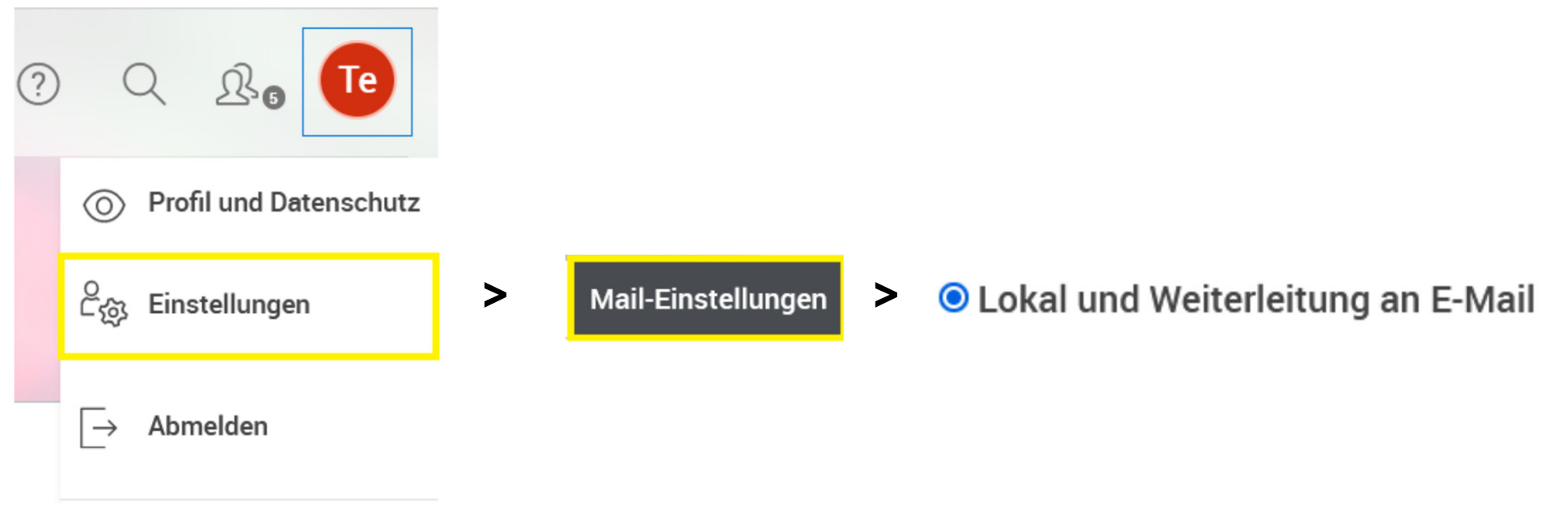

#### **WICHTIG:**

- **> «Lokal und Weiterleitung an E-Mail» muss markiert sein**
- **> Darunter muss Ihre korrekte private Mail-Adresse stehen**

**VSP** Verband Schweizer Papeterien

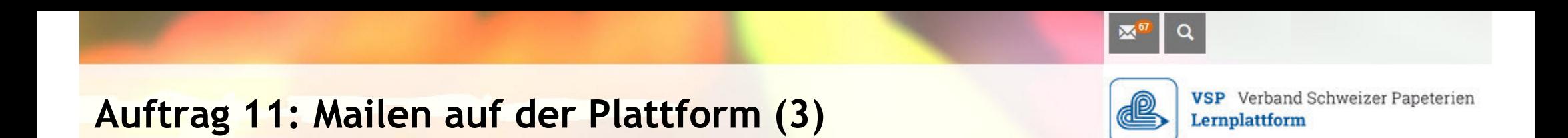

- **"Erstellen"** Sie jetzt ein Mail an **Ihren Coach\*** mit:
	- **> Bestätigung** für Test-Mail in Ihrem privaten Mail-Account
	- **> Mitsenden eines Anhangs** (z.B. Arbeitsblatt)

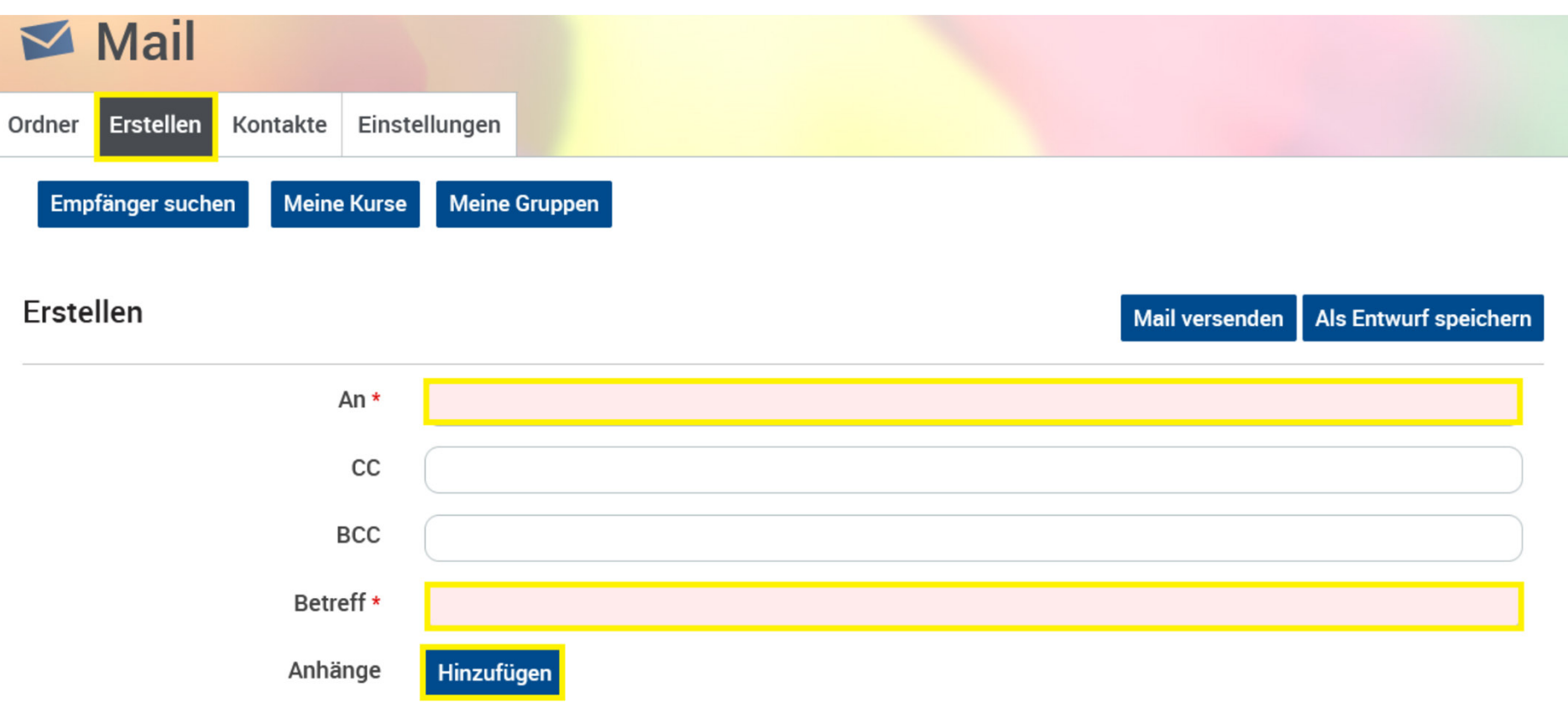

*\* x.flueck / d.marti / u.schocher*

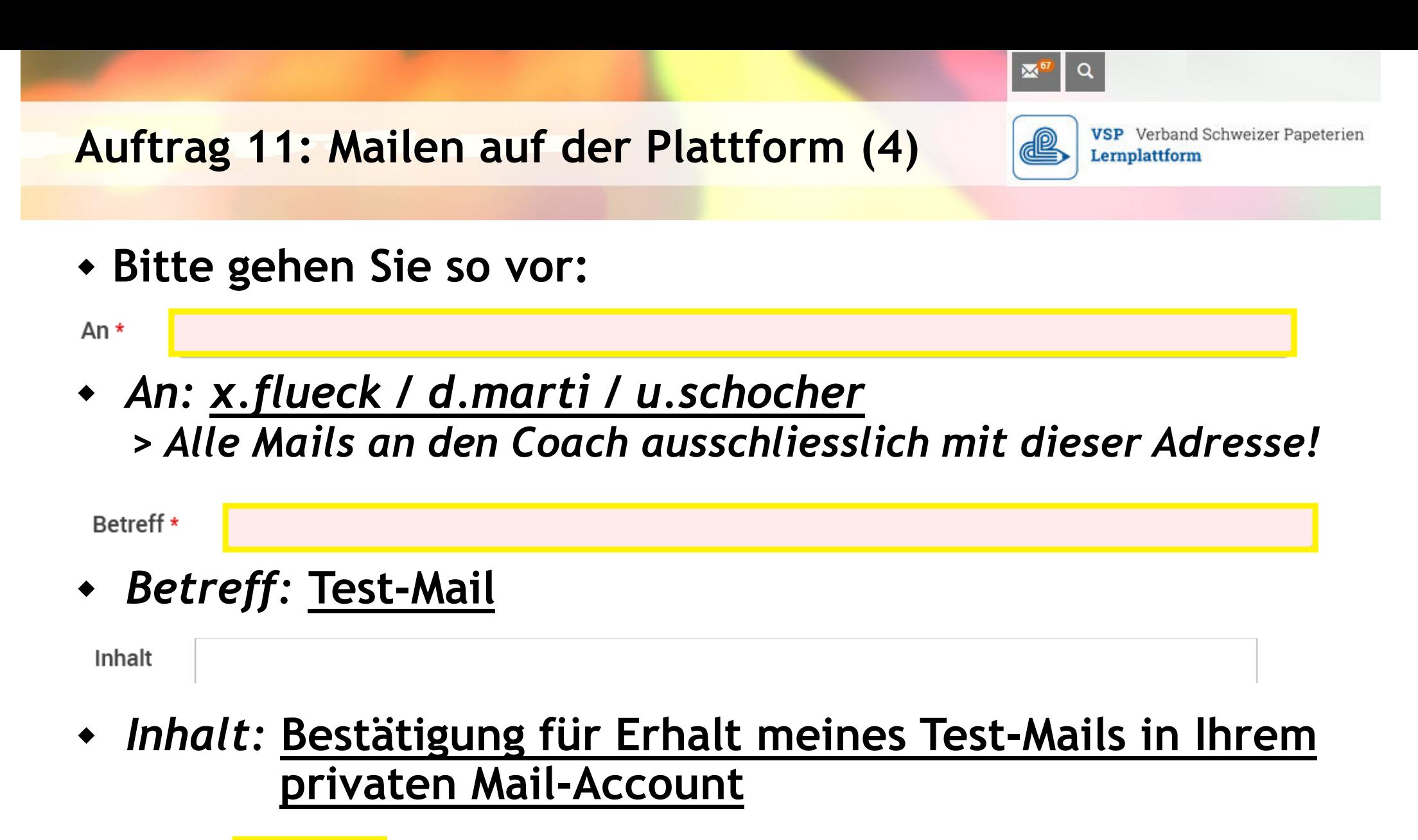

Anhänge

Hinzufügen

*Mitsenden eines Anhangs:* **Zum Beispiel Arbeitsblatt**

#### **Auftrag 11: Mailen auf der Plattform (5)**

- **VSP** Verband Schweizer Papeterien Lernplattform
- **Für das Mitsenden eines Anhangs gehen Sie bitte so vor:**

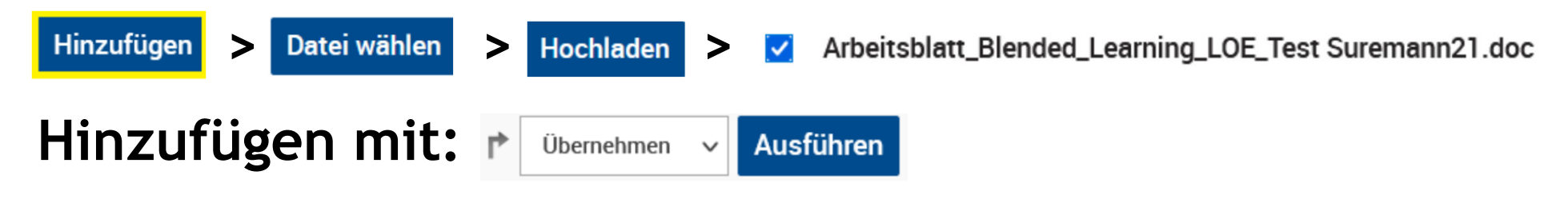

## *Wenn alles geklappt hat, sehen Sie:*<br> *Anhänge* Arbeitsblatt\_Blended\_Learning\_LOE\_Test Suremann21.doc [50,0 KB]

Anhänge

**Bearbeiten** 

 **WICHTIG: Alle Ihre Mails beinhalten immer** eine **Grussformel** *(= Grüezi…. Guten Tag….)* und eine **Schlussformel** *(= Freundliche Grüsse… Beste Grüsse…)*.

#### **Bevor Sie den Laptop verlassen…**

### **NICHT VERGESSEN:**

### **Melden Sie sich immer ab**, wenn Sie die Arbeit auf der Lernplattform unterbrechen!

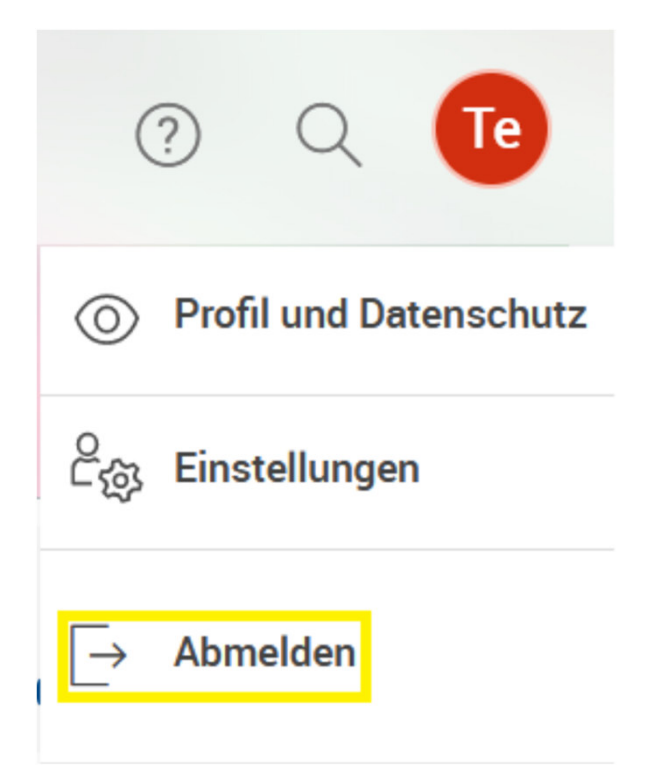

 $\alpha$ 

Lernplattform

**VSP** Verband Schweizer Papeterien

 $\mathbb{R}$ 

### **Support und Hilfe ?**

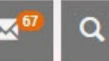

**VSP** Verband Schweizer Papeterien Lernplattform

- • **Wenn etwas nicht geht:**
	- 1. Im **Handbuch** lesen, wie es gehen sollte. (auf der Lernplattform: > U1: E-Learning-Unterlagen > U1.1 Manual)
	- 2. Mail an Coach mit Beschreibung des Problems. Und immer **mit dem Link** der Seite, wo das Problembesteht!
	- 3. Mail an: **support@papeterie.ch**
	- • **Ihre Mailadresse ändert?**
		- Autor: Urs Suremann**26 26** • **Ihre neue Mailadresse selber im persönlichen Profil eintragen!**

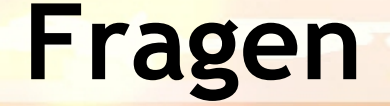

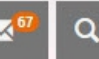

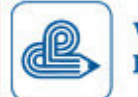

**VSP** Verband Schweizer Papeterien Lernplattform

# **Alles klar ?**

### **Bei Fragen/Unklarheiten senden Sie bitte ein Mail an:**

**Ihren Coach\***

# **Viel Erfolg!**

*\*xenia.flueck@papeterie.ch / daniela.marti@papeterie.ch / urs.schocher@papeterie.ch*